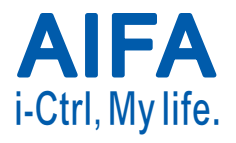

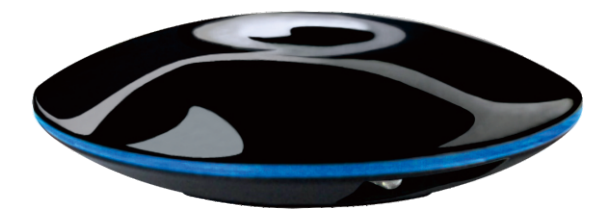

# **i-Ctrl** Wi-Fi Remote Control BoxUser manual

### Administrative Regulations

Without permission granted by the DGT, any company, enterprise, or user is not allowed to change frequency, enhance transmitting power or alter original characteristic as well as performance to a approved low power radio-frequency devices.

The low power radio-frequency devices shall not influence aircraft security and interfere legal communications; If found, the user shall cease operating immediately until no interference is achieved.

The said legal communications means radio communications is operated in compliance with the Telecommunications Act.

The low power radio-frequency devices must be susceptible with the interference from legal communications or ISM radio wave radiated devices.

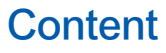

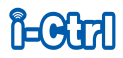

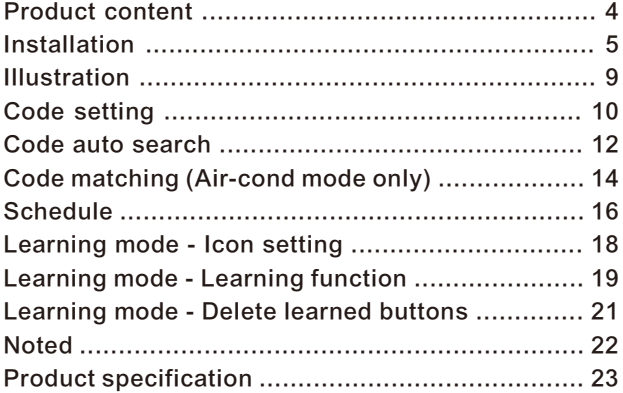

#### Product information

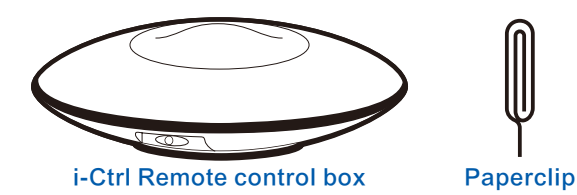

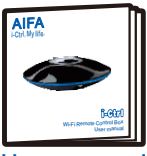

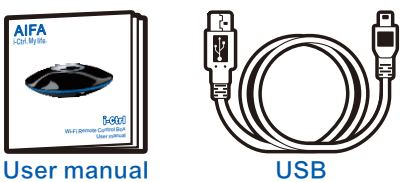

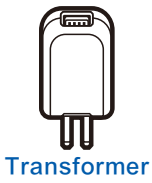

### **Illustration**

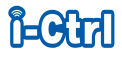

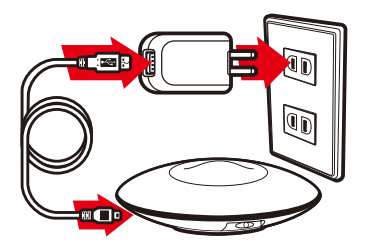

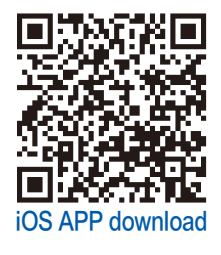

- 1. Connect with the power.
- 2. Please install "AIFA i-Ctrl" from APP Store or Google Play on smart phone or tablet.
- 3. Link Wi-Fi router.

Note: Only for first use. Android APP download

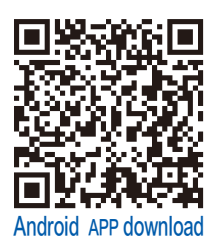

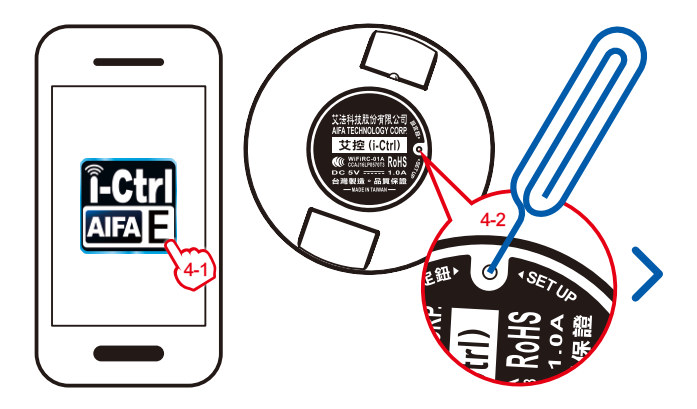

4. Please star "AIFA i-Ctrl" app from smart phone or tablet; Use the paperclip to press the "SET UP" button.

Note: Only for first use.

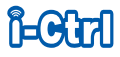

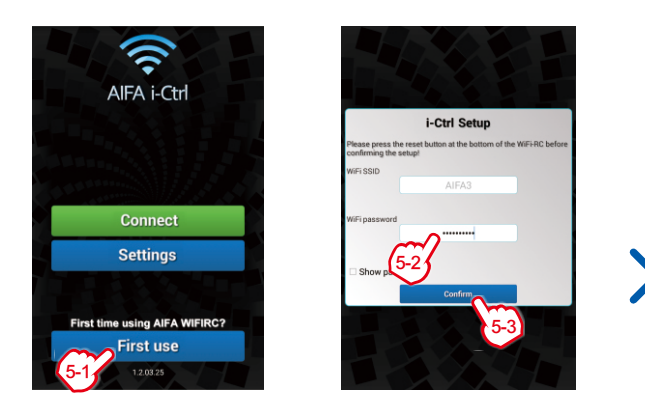

5. Please press "First use", log in Wi-Fi password, and press "CONFIRM".

Note: Only for first use.

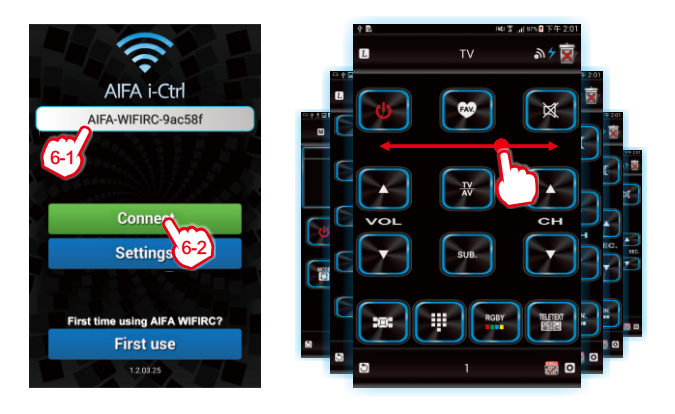

6. Please press "Mode name", and press "Connect". Change the other mode by wiping. (Note: Revise the "Mode name" by long-pressing. Go back to step 4~5 if you want to set up more control box.)

### Illustration

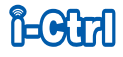

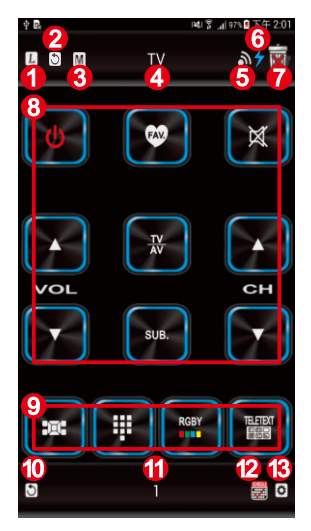

- 1. L: Learing Mode.
- 2. Return: Return to previous page.
- 3. M: Code matching (Air-cond mode only).
- 4. Device name
- 5. Transmit symbol: Flash blue lights after sending signal.
- 6. Lightning sign: Finish connecting with the control box; Red "X" means connect failed.
- 7. Trash bin: Delete learned buttons.
- 8. Main interface
- 9. Secondary interface (details)
- 10. Home: Return "Mode name" page.
- 11. Page Number
- 12. Schedule: Timer setting.
- 13. Setting: Branding code set up.

# Code setting (take TV mode as an example)

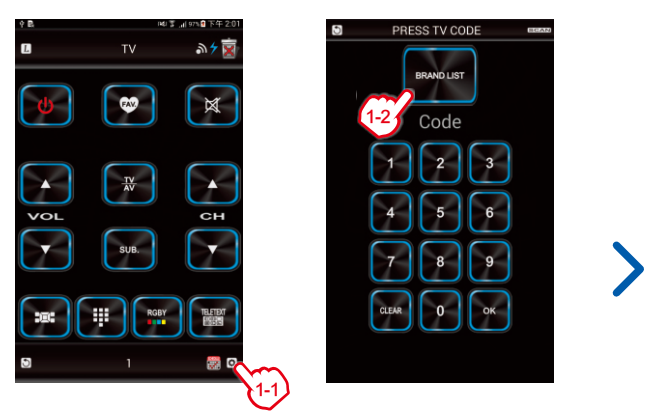

1. Please turn on the TV, Press "Setting" on app, Select "BRAND LIST" to select proper TV brand. (NOTE: If you know code number , you can enter it directly.)

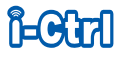

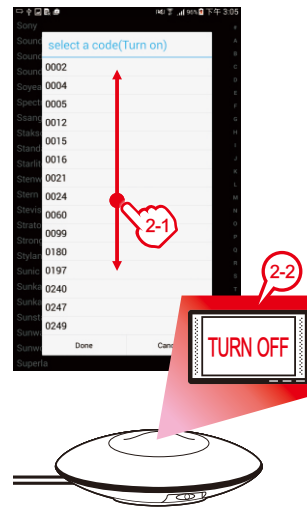

- 2. Choose your code (if you know) or just try each code to test if the code is applicable. If it is applicable, your TV will be turned off. Press "Confirm" to get back to code setting page.
- 3. Test each button on app.If it doesn't work, please return to step 1~2 to try other code. (Note: If all don't work, please select "Auto search". Learning mode will copy the required signals.)

# Code auto search (take TV mode as an example)

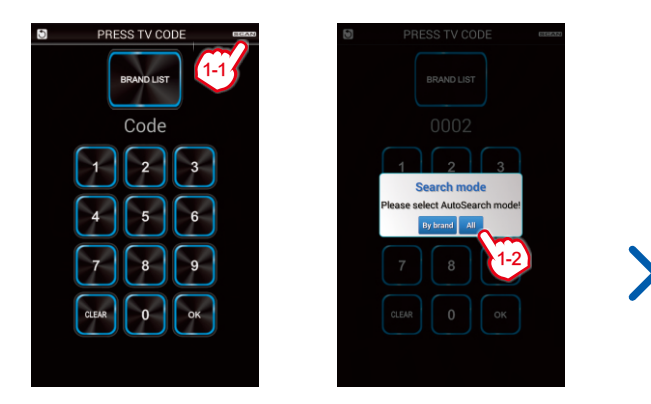

1. Turn on the TV Press "SETTING " "SEARCH" choose searching way via "BRAND" or "ALL". (i-Ctrl will search via brand scanning or all code without brand limitation.)

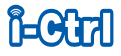

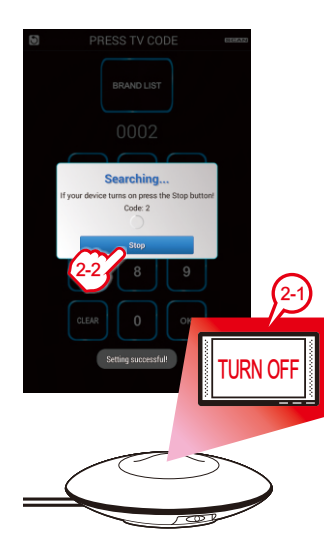

- 2. Your TV will be turned off as the right code has been found. Press "STOP" and return to" TV surface" page.
- 3. Test each button on app.If it doesn't work, please return step 1~2 to try other code.
- Note: If you are too late to press "STOP", you can enter correct code directly, by doing which can save your time.

# Code matching (Air-cond mode only)

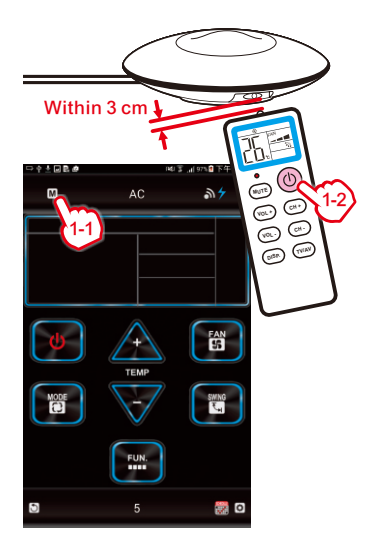

 1. Turn off the airconditioner Select "AIR-CONDITIONER MODE" Press "M" to starting match Connect the infraredreceiver between airconditional remote controller and control box within 3 cm Press "Power". i-Ctrl will start to match the suitable code for the airconditioner around few minutes.

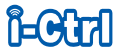

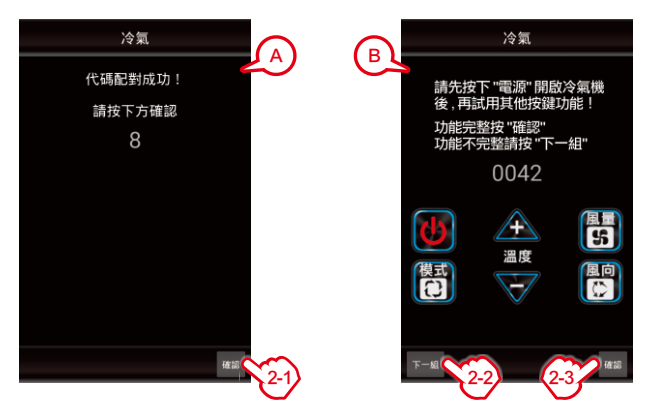

- 2. Pic. A: one matching Press "CONFIRM" and back to air-con mode.
	- Pic. B: two more matching. Press "CONFIRM" if workable. If it isn't workable, press "Next" to test another code, Press "CONFIRM" if workable.

#### **Schedule**

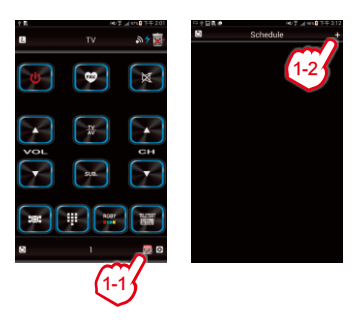

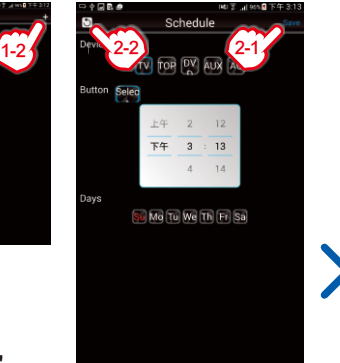

- 1. Press the "SCHEDULE" button Press "+"to add a new schedule.
- 2. After setting the schedule Press "Save" Press "Return" to TV mode.

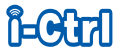

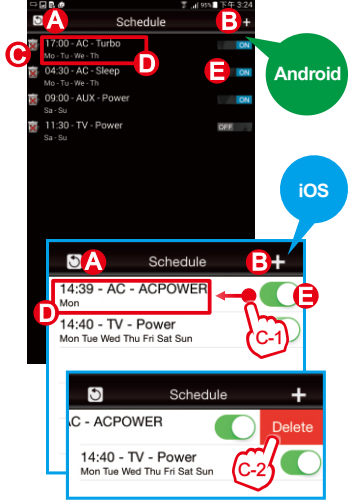

- 3. Illustration to SCHEDULE surface
	- A: RETURN: back to previous page.
	- B: +: add new schedule.
	- C: Trash bin.
	- D: Outline the schedule.
	- E: Switcher: turn on or turn off by wiping it.

#### Note:

- 1. iOS has few difference on "DELETESCHEDULE", please refer to left pic.
- 2. The schedule interface has been integrated no matter which mode you are.
- 3. Please set the schedule carefully lest it have influence on your living quality.

# Learning mode-icon setting

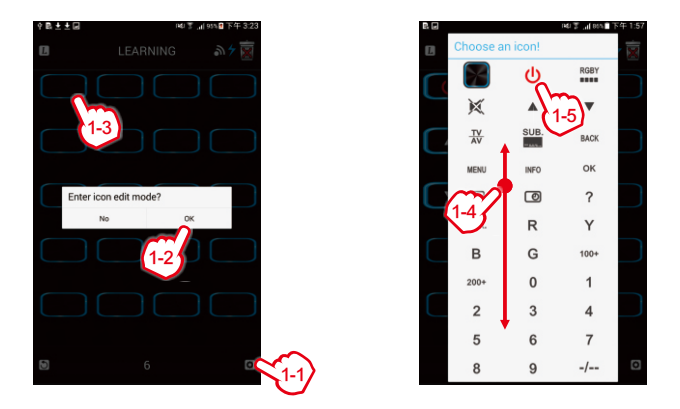

1. Please press "Setting", Press "CONFIRM" to enter icon mode select proper icon

# Learning mode-learning function

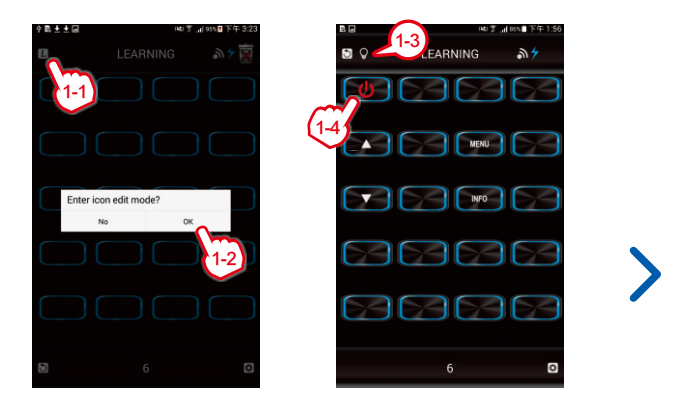

1. Press the "L" button and "CONFIRM" to enter LEARNING MODE. The "BULB" icon will appear. Press any button to start learning such as "POWER" (Note: Some infrared signals cannot copy)

**Fetri** 

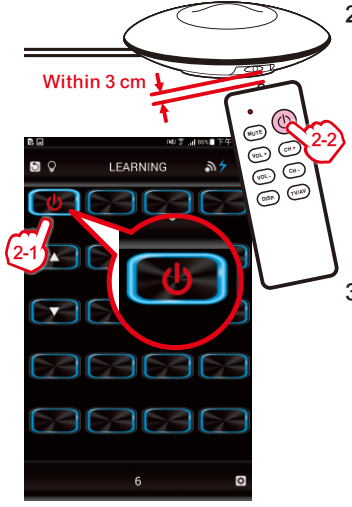

- 2. Move your remote control close to the indicator of control box and press "POWER" button on the remote control. If it learns successfully, the "POWER" button in the app will be framed in BLUE.
- 3. After the completion of learning, press "RETURN" or "CANCEL" to exit learning mode. The "BULB" icon will disappear.

#### Learning mode - delete learned buttons

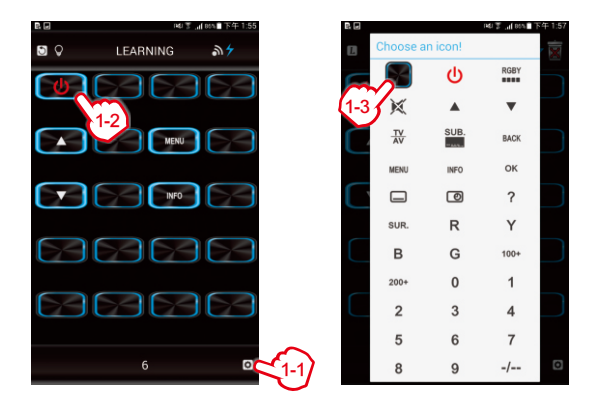

1. Press "Setting" in the lower right corner and then press "OK" Choose the button you want to delete Press the button in the upper left corner, you can delete single icon Press the "Setting" button and "ok" to exit ICON SETTING MODE.

**ECT71** 

#### **Noted**

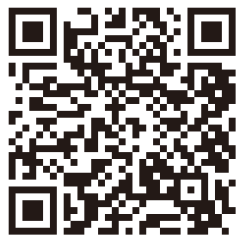

i-Ctrl product description i-Ctrl other operations

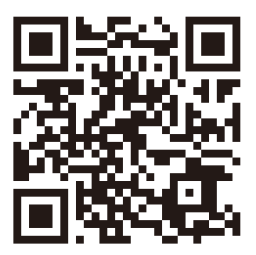

- 1. Please scan QR-CODE as above for further **instruction**
- 2. Please do not disassemble or processing the control box so as not to affect the function and operation.
- 3. Please use it in a proper environment. Please store it in a safety place if you don't want to use.
- 4. i-Ctrl and APP have the rights to advised it and without notification.

#### Product specification

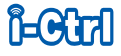

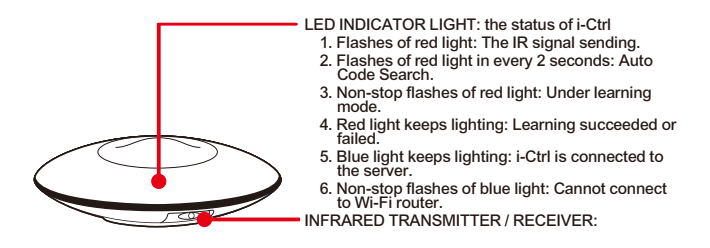

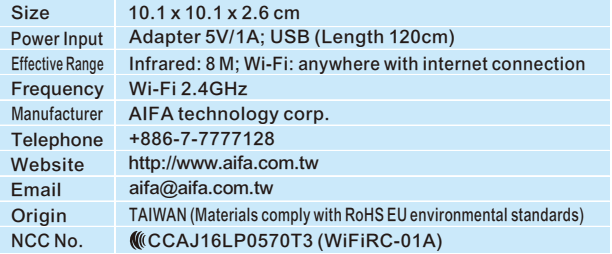

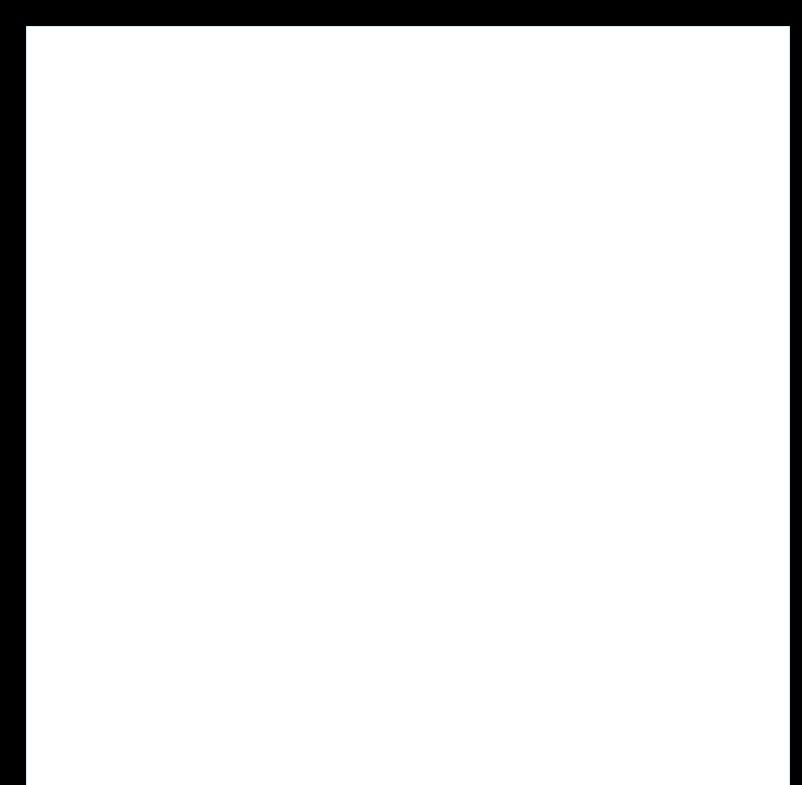